## **Procédure à suivre pour le bon déroulement d'une réunion délibérante sur la plateforme Zoom.**

En raison des circonstances actuelles exceptionnelles, nous avons évalué plusieurs options afin de pouvoir tenir des réunions délibérantes de manière la plus respectueuse de nos statuts et règlements et de nos règles de procédures. La plateforme Zoom semble répondre le mieux à nos besoins, notamment sur le nombre de participants qu'elle permet.

Afin de favoriser les échanges et les débats fluides, voici quelques règles pour la tenue de la rencontre que nous vous invitons à lire dès maintenant.

Il est possible de se connecter à la rencontre Zoom par tablette électronique, par cellulaire et par ordinateur.

## **I. SE CRÉER UN COMPTE ZOOM**

Pour des raisons de sécurité, il est recommandé de vous créer un compte Zoom avant de participer à une réunion. Noter que cette étape n'est pas obligatoire, mais plutôt préférable. Pour ce faire, veuillez-vous rendre sur la page web de Zoom au lien suivant : <https://zoom.us/>

Si vous avez l'application Zoom installée sur votre ordinateur, vous pouvez aussi vous connecter via l'application.

L'inscription à Zoom ainsi que la participation à une réunion à laquelle vous avez été convoquées sont gratuites.

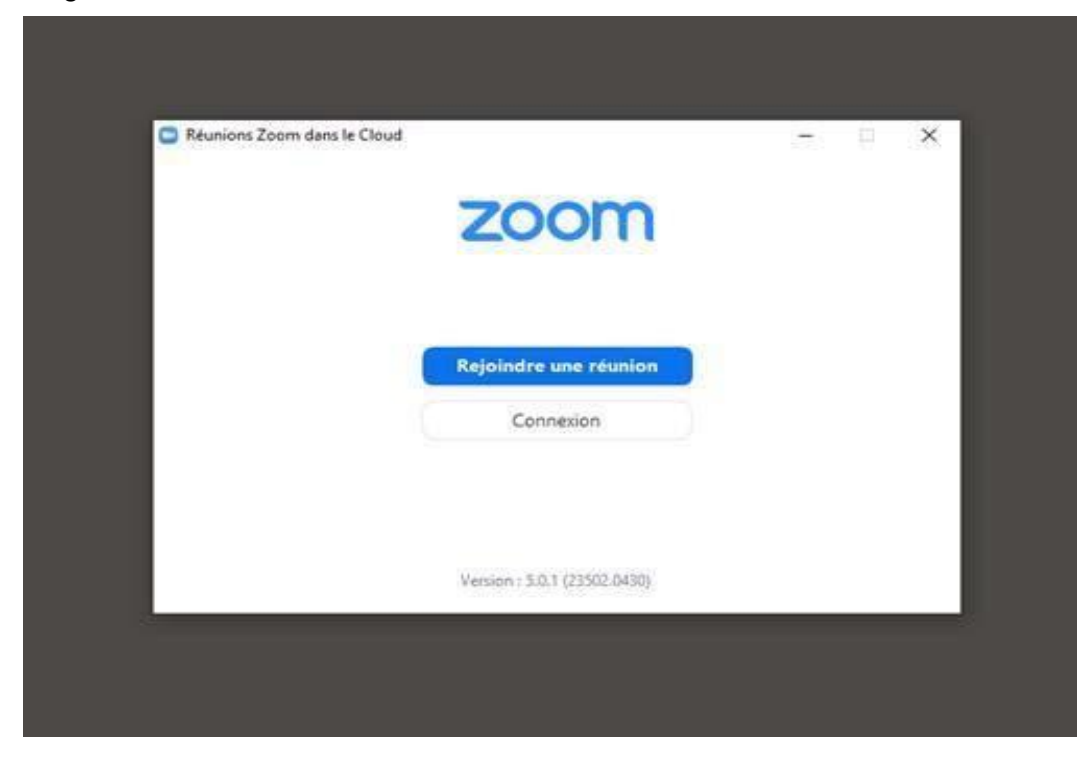

## **II. BIEN SE NOMMER**

En arrivant dans la réunion, nous vous demandons de vous nommer suivant la procédure suivante qui facilitera le fonctionnement pour la présidence d'assemblée.

#### **1. Membre en règle (ayant signé sa carte de membre du syndicat)**

Numéro d'employé(e); Prénom et Nom de famille Exemple : 011122, Claire Lanégo

## **2. Membre non en règle (n'ayant pas signé sa carte de membre du syndicat)**

Même procédure pour cette assemblée ci

**IMPORTANT : Veuillez-vous nommer avant la réunion ou dès votre entrée. Nous devrons remettre dans la salle d'attente les membres qui ne se sont pas nommés selon la procédure ci-haut. Soyez sans crainte un soutien technique sera disponible en ligne en direct et par téléphone.** 

**C'est l'administrateur qui vous admettra à la séance, il peut y avoir un délai selon l'achalandage.**

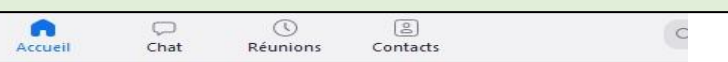

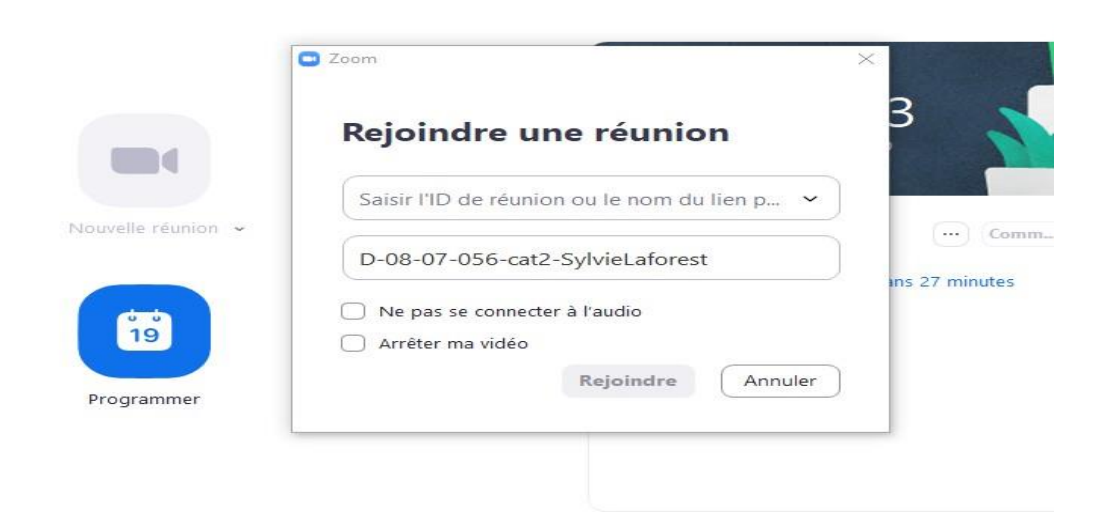

\*\*\* Pour les cellulaires, au bas de votre écran à gauche l'option *via internet* va s'afficher, il faut cliquer dessus pour avoir le son.

## **III. DÉROULEMENT, PRISE DE PAROLE ET VOTE À MAIN LEVÉE**

Avant de participer à la réunion, nous vous invitons à prendre quelques minutes pour visionner les tutoriels aux liens suivants :

Rejoindre une réunion : [https://youtu.be/RgZPZ\\_qCvZk](https://youtu.be/RgZPZ_qCvZk)

Centre d'aide ZOOM [: https://support.zoom.us/hc/fr](https://support.zoom.us/hc/fr)

## **1. Arrivée dans la réunion**

La salle d'attente sera ouverte 1h avant la séance choisie *(il est fortement recommandé de vous brancher d'avance pour faciliter le déroulement des admissions)*. À votre arrivée, vous serez invités à vérifier si le numéro d'employé(e), prénom et nom vous identifiant suit la procédure expliquée plus haut. Les personnes animatrices vous accepteront après avoir vérifié votre nom sur la liste.

Une fois dans la réunion, vous devrez si possible activer votre caméra. Les micros seront fermés en tout temps, la prise de parole est expliquée plus loin. Nous vous demandons de laisser votre micro fermé en tout temps, à moins d'une prise de parole demandée et autorisée à tour de rôle, le tout pour éviter que l'ambiance soit cacophonique.

## **2. Lever la main**

Pour des raisons de bon déroulement de la réunion, la fenêtre de conversation (Chat) sera désactivée. Si vous voulez prendre la parole, vous devez lever la main dans votre écran, une personne animatrice vous donnera le tour de parole. Activez votre micro pour parler et pensez à le fermer une fois votre intervention terminée.

Deux moyens de lever la main, selon la version zoom téléchargée.

- Soit Cliquez sur l'onglet *Participants* au bas de votre écran.

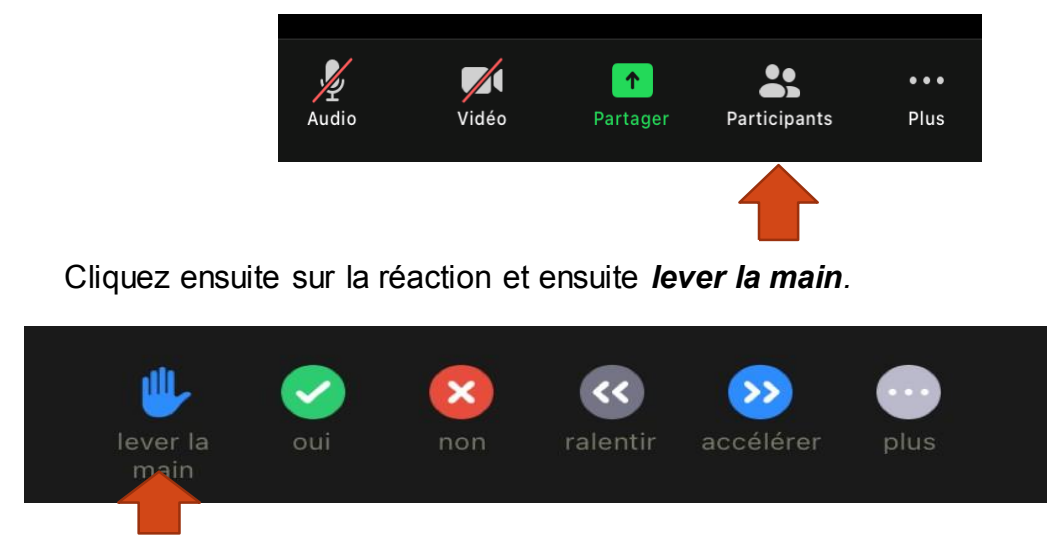

Laissez celle-ci levée jusqu'à que l'animateur vous nomme.

# **OU**

Cliquez directement sur *Réactions.*

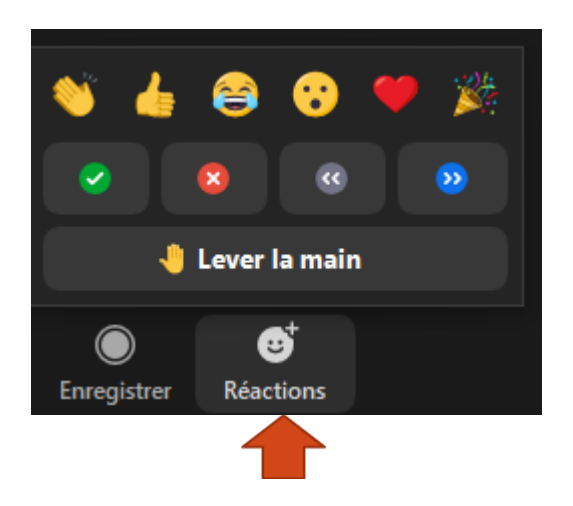

 $\overline{a}$ Et ensuite *lever la main.*

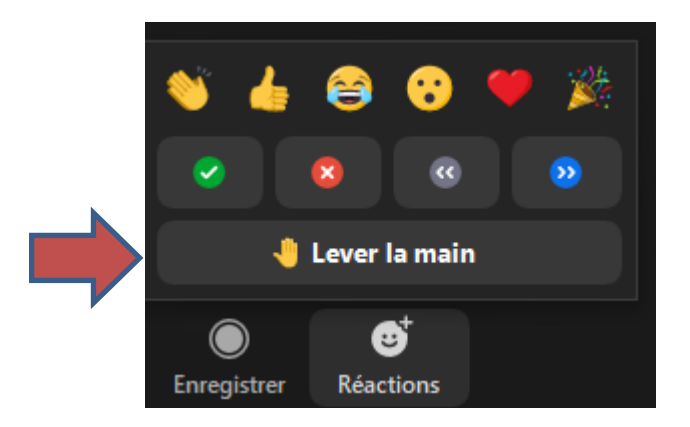

#### **3. Pour voter**

Un sondage va apparaitre à votre écran, il suffit de cliquer sur les options pour ou contre, selon votre choix.

*Comme c'est une première assemblée générale par mode virtuel, nous vous invitons à demander de l'aide au besoin, un soutien technique visuel et téléphonique sera disponible.*

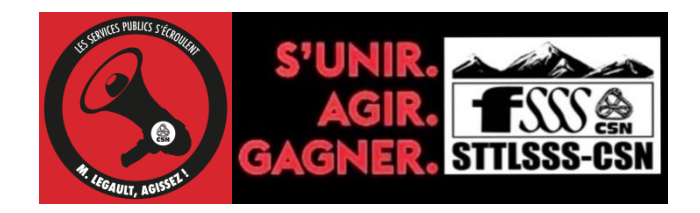